# D-RATS TRAINING PART III

### with N4VIP, Don Hinsman

#### D-RATS Training Syllabus

- Installation & Configuration
- D-RATS Part I
	- 1. Chat & Files
- D-RATS Part II
	- 1. Messages
- D-RATS Part III
	- 1. Map
- D-RATS Part IV
	- 1. RF Segment With D-STAR Radios
	- 2. Trouble Shooting
	- 3. Resources

### **OVERVIEW**

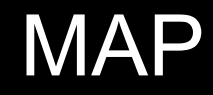

#### Map

- Must define Base Map Storage Path (Preferences>Paths)
- Map (View, Map), drag as wide as possible and height to your screen
- Note: Stations (My station N4VIP) selected with zoom 14

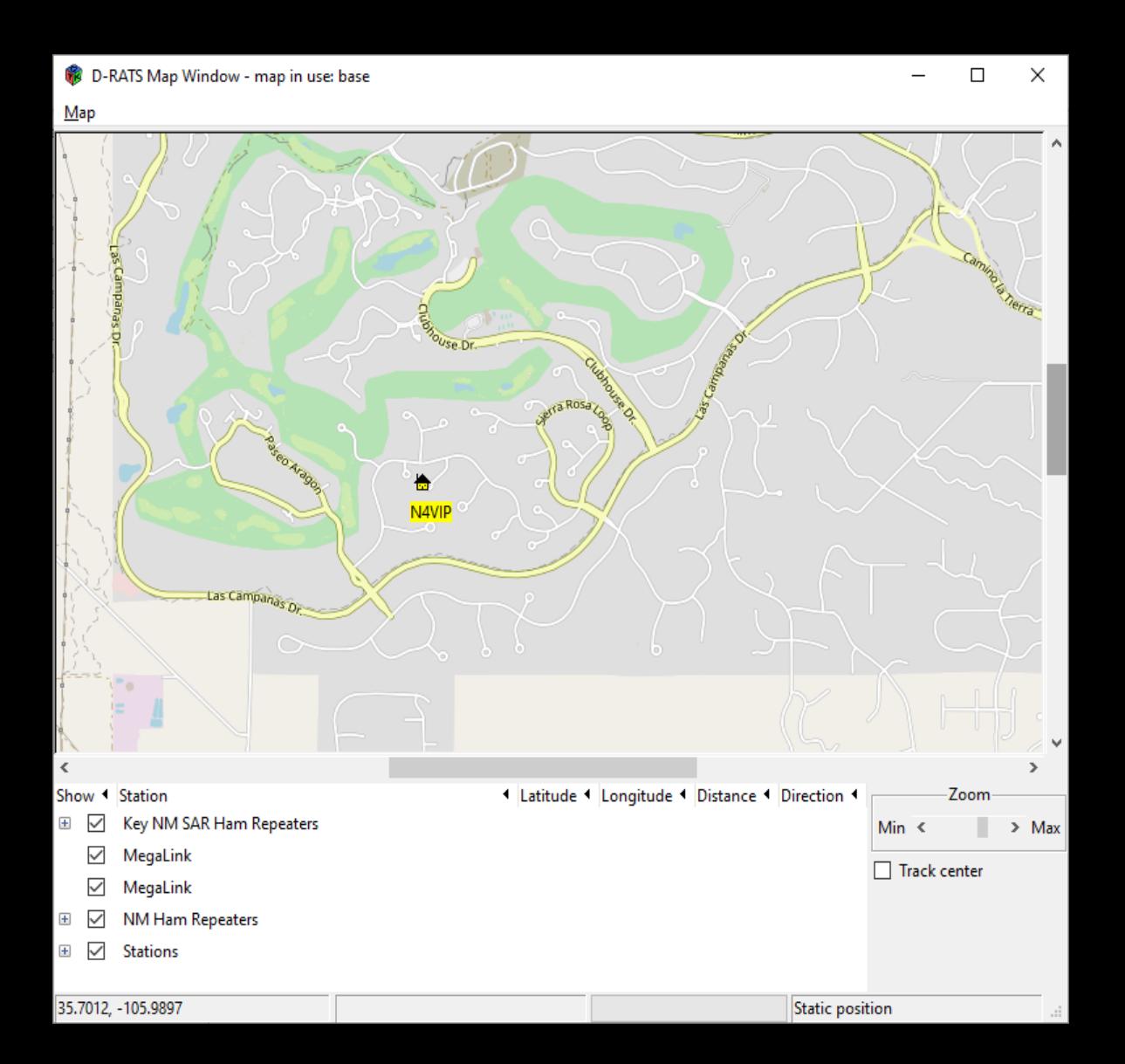

#### **MAP**

#### NM Ham Repeaters selected and zoom 9

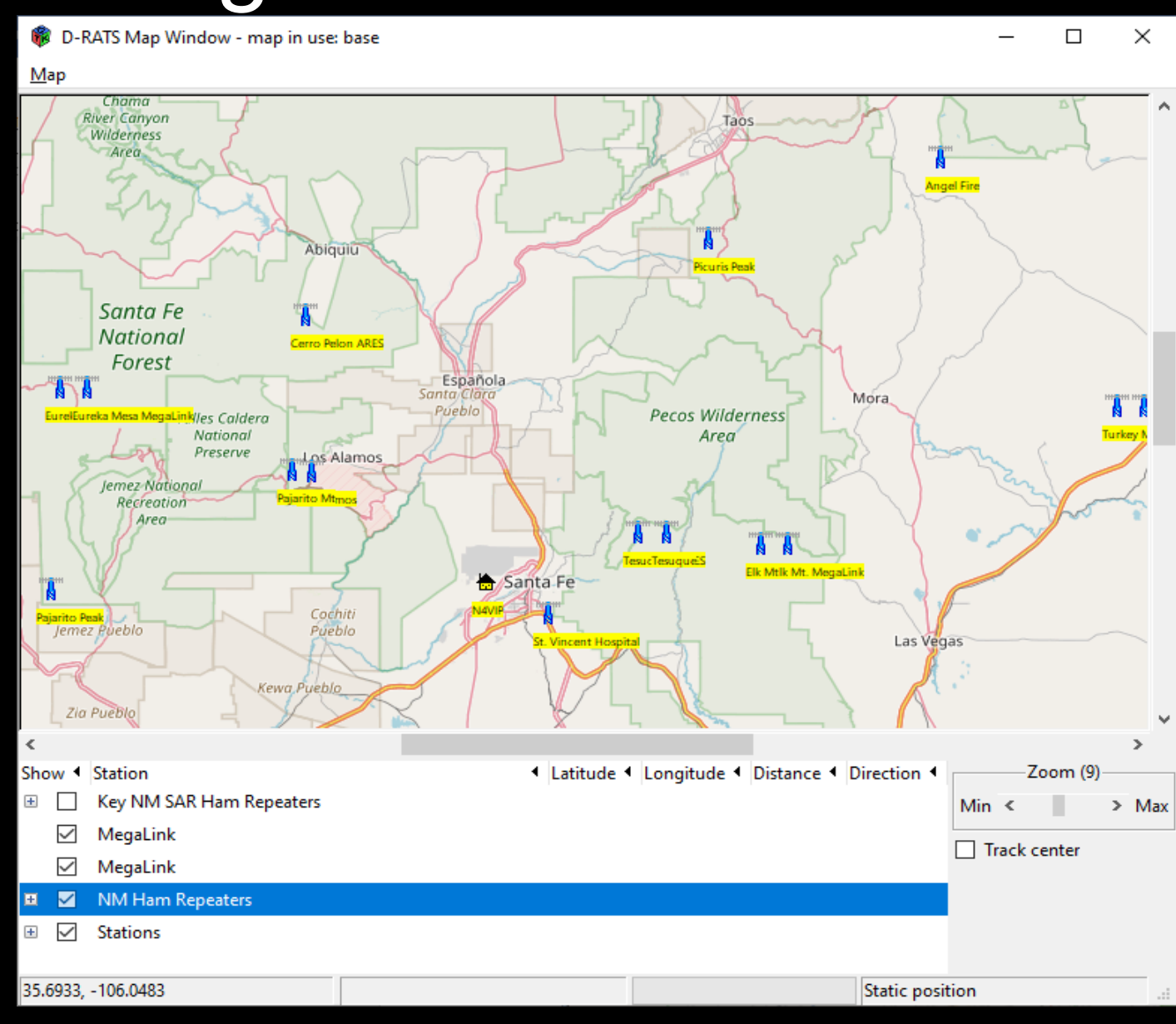

#### **MAP**

NM Ham Repeaters selected, zoom 9 and mouse hovering over Tesque ARES repeater showing latitudue, longitude and Info: + 147.020 +.600 141.3

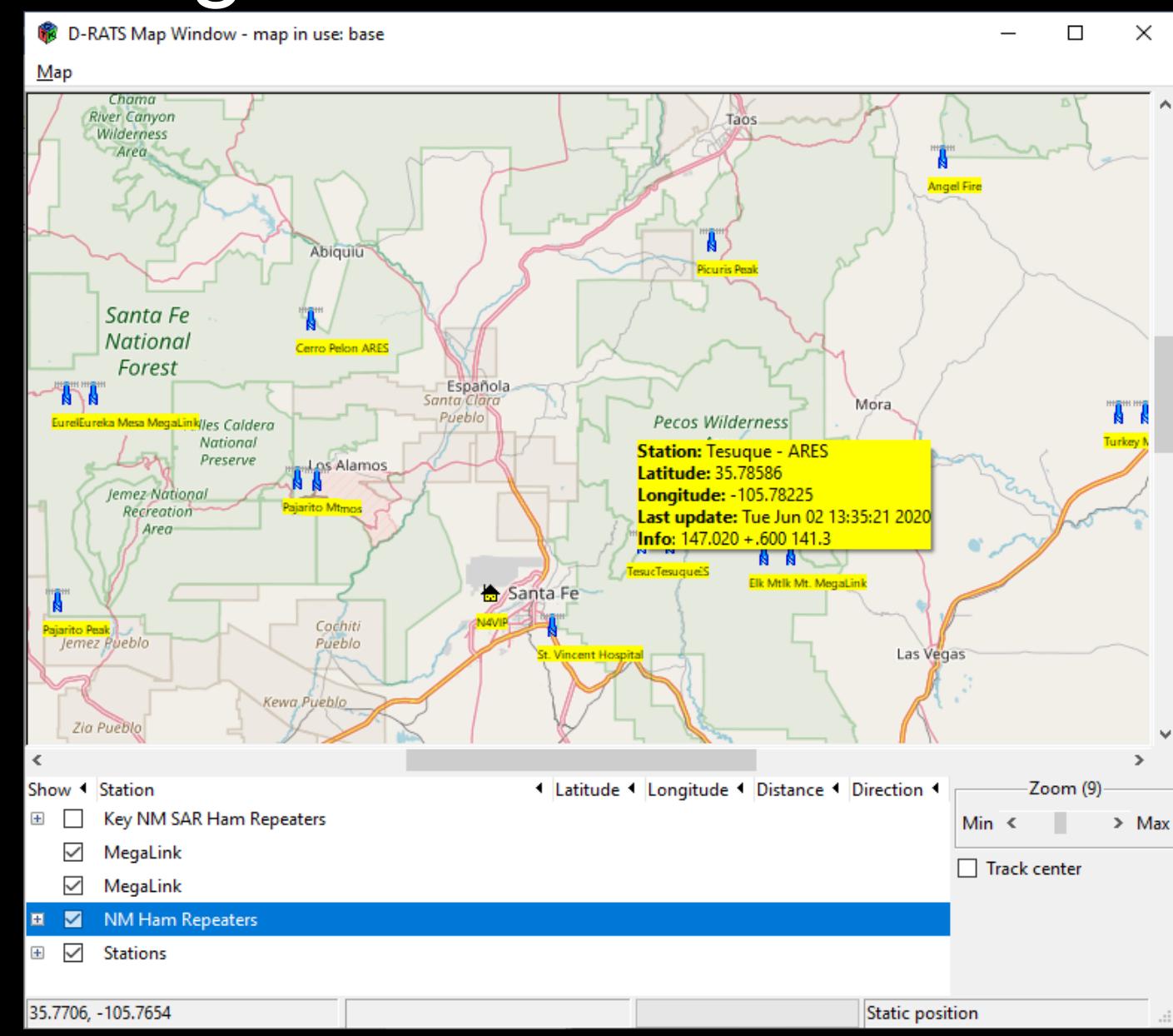

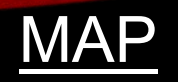

D-RATS can import ".csv" files containing static lists of positional information (i.e.: Hospitals, Repeater Sites, EOCs, etc) that can be displayed on the D-RATS Map

See "D-RATS Creating Static Overlays.pdf" for instructions

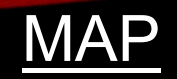

D-RATS Creating a Single Static Overlay

- To create a single static point, right-click on the map and select "New Marker Here"
- A box will open where you can select the group this point will belong to, assign a name, add a comment and choose an APRS icon
- Click OK and the point will be set

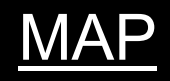

D-RATS Creating a group of Static Points

- Create a .csv file with each line in the following format (Columns A through G) Name, SYMBOL, LATITUDE, LONGITUDE, ALTITUDE, Info, TRUE where:
	- Name is the marker name
	- SYMBOL is a character from the APRS table
	- LATITUDE and LONGITUDE are in decimal format
	- ALTITUDE is in feet
	- Info is additional text displayed when your mouse hovers over the marker
	- TRUE indicates that this marker will be displayed when this file is loaded

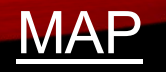

#### D-RATS Creating a group of Static Points

For example

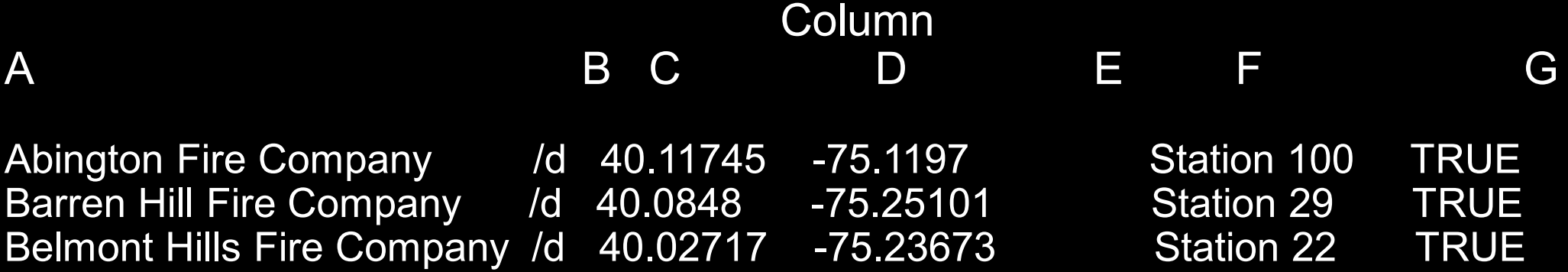

- In the above example, the altitude for each point was not known and that field was left blank
- A text editor or a spreadsheet program can be used to make this file. Be sure to name it "whatever.csv" and save it in your My Documents folder.

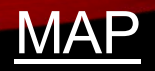

#### D-RATS Creating a group of Static Points

#### Installing the File

- Open the Map window and click on Map on the menu bar
- Select Edit Sources and a window with existing overlays will open
- Click on Add, and select the .csv file you wish to add
- Close the Edit Sources window
- The new group is now displayed in the space under the Map window

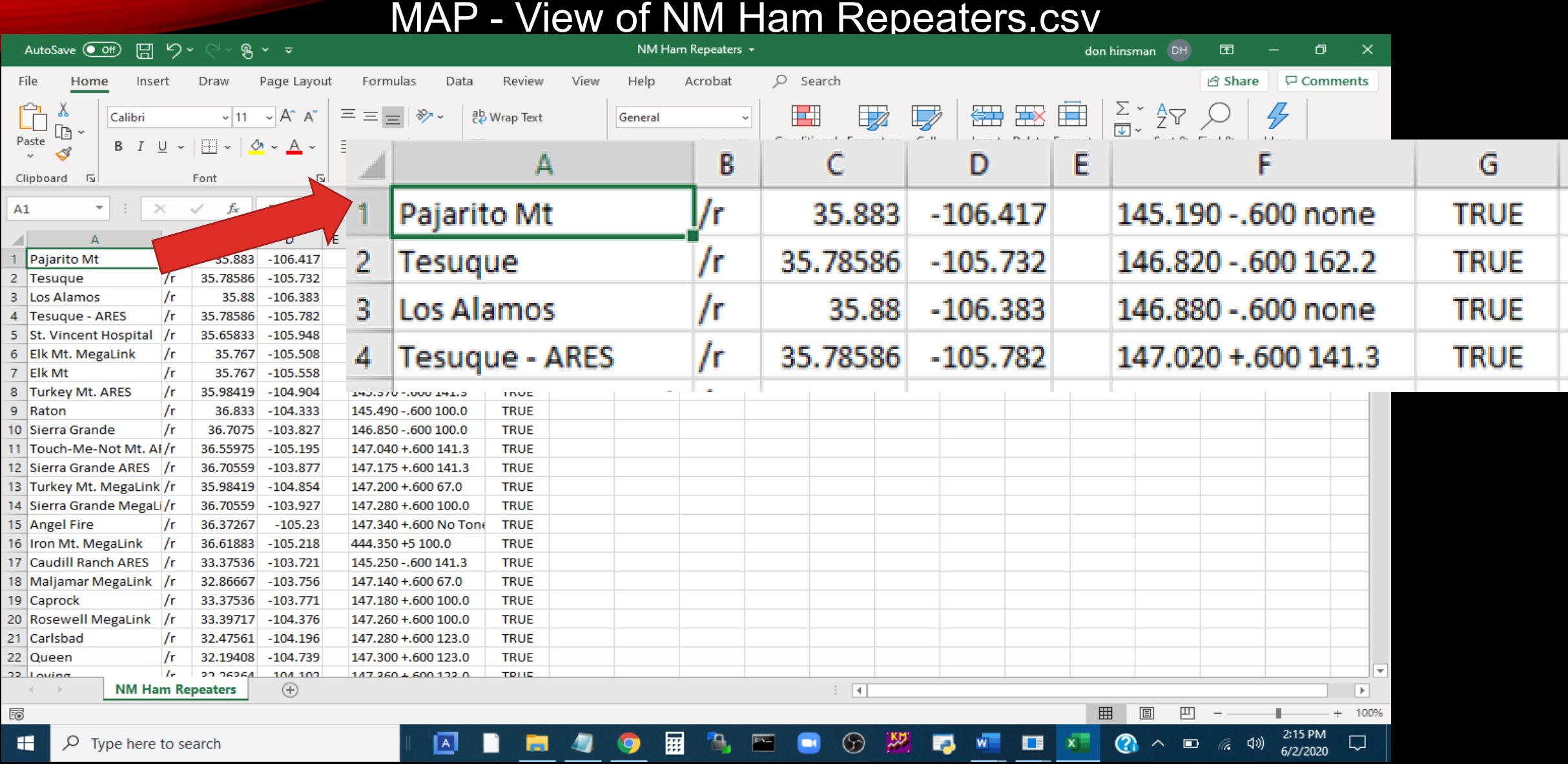

### LIST OF EXISTING STATIC POSITIONAL FILES

- 1. NM HAM REPEATERS
- 2. MEGALINK
- 3. SANTA FE COUNTY REPEATERS
- 4. SANTA FE COUNTY FIRE STATIONS
- 5. SANTA FE CITY FIRE STATIONS
- 6. NM AIRPORTS
- 7. SFARES MEMBER'S QTH (incomplete)

### REVIEW

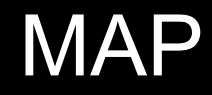

#### End D-RATS Training - Part II